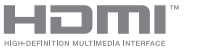

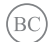

J21045 初版 / 2023年3月

# **IN SEARCH OF INCREDIBLE**

ユーザーマニュアル

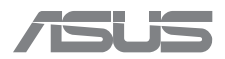

#### **COPYRIGHTについて**

バックアップの目的で利用する場合を除き、本書に記載されているハードウェア・ソフトウェアを含む、 全ての内容は、ASUSTeK Computer Inc. (ASUS)の文書による許可なく、編集、転載、引用、放送、複写、 検索システムへの登録、他言語への翻訳などを行うことはできません。

ASUSは、本マニュアルについて、明示の有無にかかわらず、いかなる保証も行いません。ASUSの責任 者、従業員、代理人は、本書の記述や本製品に起因するいかなる損害 (利益の損失、ビジネスチャンス の遺失、データの損失、業務の中断などを含む) に対して、その可能性を事前に指摘したかどうかに関 りなく、責任を負いません。

本マニュアルに記載の製品名及び企業名は、登録商標や著作物として登録されている場合がありま すが、本書では、識別、説明、及びユーザーの便宜を図るために使用しており、これらの権利を侵害す る意図はありません。

本書の仕様や情報は、個人の使用目的にのみ提供するものです。また、内容は予告なしに 変更される ことがあり、この変更についてASUSはいかなる責任も負いません。本書およびハードウェア、ソフトウ ェアに関する不正確な内容についてASUSは責任を負いません。

Copyright © 2023 ASUSTeK Computer, Inc. All Rights Reserved.

#### **責任制限**

この責任制限はASUSの、或は他の責任の不履行により、ユーザーがASUSから損害賠償を受ける権利 が生じた場合に発生します。

このようなケースが発生した場合は、ユーザーのASUSに損害賠償を請求する権利の有無にかかわ らず、ASUSは肉体的損害 (死亡したケースを含む) と不動産及び有形動産への損害のみに賠償責任 を負います。或は、それぞれの製品の記載された協定価格を限度とし、「Warranty Statement」のもと に生じる法的義務の不作為または不履行に起因するいかなる実害と直接的な被害のみに対して賠 償責任を負います。

ASUSは「Warranty Statement」に基づき、不法行為または侵害行為が発生した場合と、契約に基づく 損失や損害が生じた場合及びその主張に対してのみ賠償し、責任を負います。

この責任制限は、ASUSの供給者または販売代理店にも適用されます。賠償の際は、ASUSとその供給 者及び購入した販売代理店を一集合体としてその限度額を定めており、その限度額に応じた賠償が 行われます。

以下のケースに対しては、ASUSとその供給者及び販売代理店がその可能性を指摘されている場合に おいても、ASUSはいかなる賠償及び保証を行いません。

(1) ユーザーが第三者から請求されている申し立て

(2) ユーザーの個人情報やデータの損失

(3) 特殊、偶発的、或は間接的な損害、または 貯蓄や諸利益を含むあらゆる結果的な経済的損害

#### **サービスとサポート**

マルチ言語サポートサイトをご用意しています。英語で表示される場合は「Japan/日本語」を選択してくだ さい。https://www.asus.com/jp/support/

また、モデルにより、MyASUSアプリを搭載しており、お使いの PC を使用する際に必要となる様々な機能 へのアクセスを簡単に行う事ができます。

利用可能な機能は、ASUSの提供する機能への簡単アクセス、お使いのPCの状態の確認やトラブルシュー ティングなどのシステム診断、各種アプリや機能などの更新、パフォーマンスの最適化などとなり、ASUS PCをより快適にご利用頂けます。

詳細はhttps://www.asus.com/jp/support/FAQ/1038301/をご確認ください。

※URLは予告なく変更される場合があります。その際は、ASUS 公式のサポートサイトから機能詳細をご確 認ください。

### もくじ

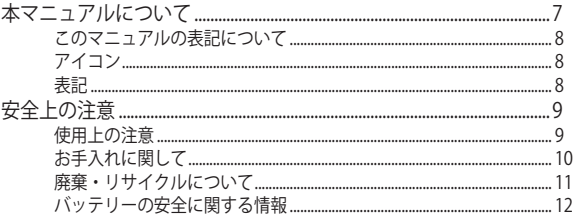

### Chapter 1: ハードウェアのセットアップ

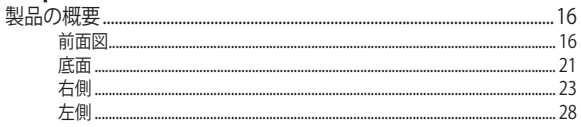

### Chapter 2: 本機を使用する

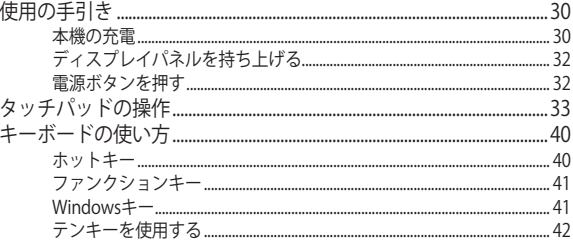

### Chapter 3: Windowsの使用

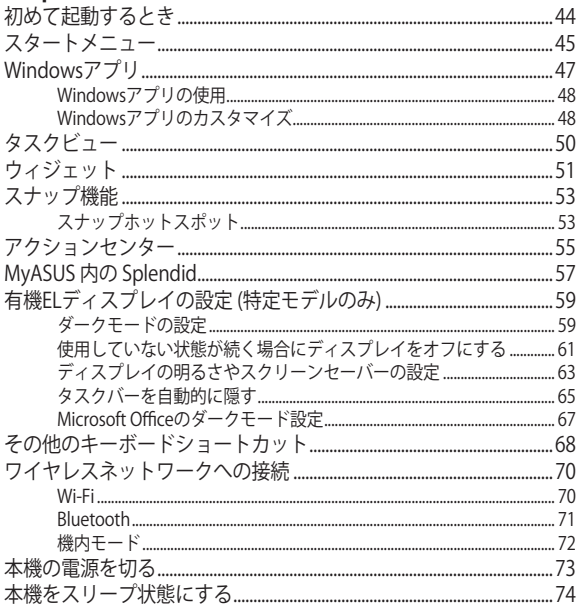

### Chapter 4: Power-On Self-Test (POST)

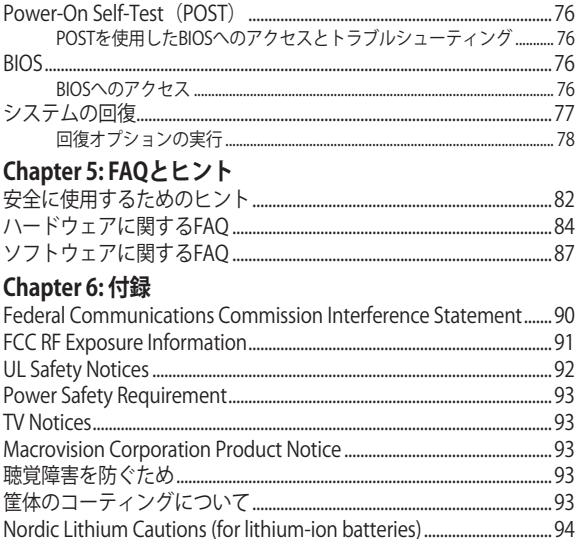

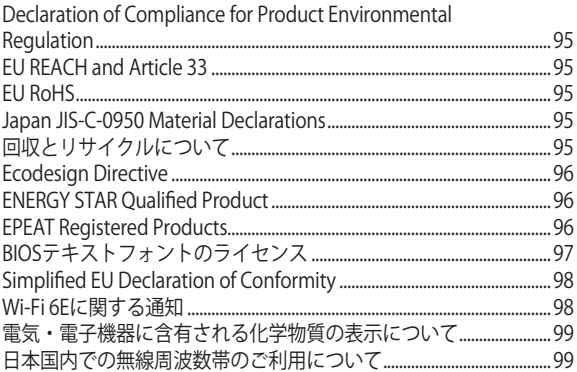

### <span id="page-6-0"></span>**本マニュアルについて**

このマニュアルには本機のハードウェアとソフトウェアについての説明が 記載されており、以下のChapterから構成されています。

#### **Chapter 1: ハードウェアのセットアップ**

本機のハードウェアとコンポーネントについての説明が記載されて います。

#### **Chapter 2: 本機を使用する**

本機の使用方法についての説明が記載されています。

#### **Chapter 3: Windowsを使用する**

本機でのWindowsの使用方法についての説明が記載されていま す。

#### **Chapter 4: Power-On Self-Test(POST)**

POSTを使用した本機の設定変更方法についての説明が記載されて います。

#### **Chapter 5: FAQとヒント**

よくある質問とその回答・ヒントが記載されています。

#### **Chapter 6: 付録**

製品の規格や海外の法令についての説明が記載されています。

**注意:** 本書で使用されている名称は正式なものではない可能性があ ります。

### <span id="page-7-0"></span>**このマニュアルの表記について**

本製品を正しくお取り扱いいただくため、以下の表記をご参照ください。

**重要:** 作業を完了するために従わなければならない事項です。

**注意:** 作業を完了するためのヒント等の追加情報です。

**警告:** 作業を行う際、人体への危険を避けるため、または本機のコンポーネ ントへの損害、本機内のデータの消失を避けるために、必ず従わなければな らたい事項です。

### **アイコン**

タスクを完了するために使用するデバイスをアイコンで表しています。

- M = タッチパッドを使用します。
- 2000 = キーボードを使用します。

#### **表記**

- **太字** = 選択するメニューや項目を表示します。
- < > = 操作のために押す、キーボード上のキーです。

### <span id="page-8-0"></span>**安全上の注意 使用上の注意**

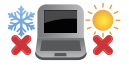

O

本機は5〜35℃の周辺温度でご使用ください。

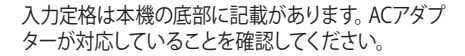

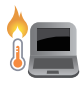

使用中、または充電中に本機が高温になることがあ ります。火傷などの防止のため、本機を膝の上や体 に近づけた状態での使用はお控えください。本機の 稼働中は故障や事故の原因となりますので、人体、 紙、本、衣類、ケーブルまたはその他の物で通気孔 は塞がないでください。

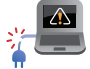

破損した電源コード、アクセサリーまたはその他の 周辺機器をご使用にならないでください。

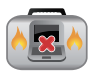

電源がオンのまま本機を持ち運ばないでください。ま たキャリーバッグに入れたり、カバーをしたりしないで ください。通気が悪くなり故障の原因となります。

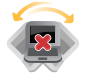

本機を平らでない、不安定な場所に置かないでくだ さい。

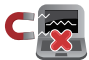

本機をX線装置(ベルトコンベアー)に通すことは問 題ありませんが、磁気センサーや磁気ワンドはお避 けください。

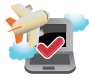

多くの航空会社では、電子機器の使用に対して規定 を設けています。航空機内での本機の使用について は、各航空会社にお問い合わせください。

### <span id="page-9-0"></span>**お手入れに関して**

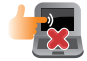

本機のお手入れの際は、電源を切りACアダプターと バッテリーパックが取り外し可能なモデルであれば バッテリーパックも取り外してください 清潔なスポ ンジまたは柔らかい布に研磨材の含まれていない 洗剤を温水で薄めたものを数滴含ませ、汚れを拭き 取ってください。最後に乾いた布を使って余分な水 分を完全に取り除いてください。短絡または腐食を 防止するため、シャーシまたはキーボードの隙間に 液体が入らないようにしてください。

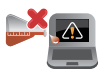

アルコール、シンナー、ベンジンなどの強力な溶剤 または他の化学薬品を使用したり、本機の近くに置 いたりしないでください。

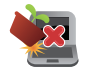

本機の上に物を置かないでください。

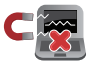

本機に強い磁気を近づけないでください。

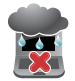

液体・雨・湿気を避けてください。

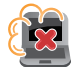

本機をホコリや汚れの多い環境下に置かないでくだ さい。

<span id="page-10-0"></span>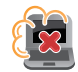

本機をガス漏れの恐れがある場所で使用しないで ください。

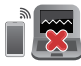

ディスプレイパネルに対する電磁波干渉を防止する ため、本機の近くに電源の入った電気デバイスを置 かないでください。

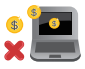

本機を、(変換可能な仮想通貨を得るために膨大な 電力と時間を消費する)仮想通貨マイニングおよび/ または関連する作業に使用しないでください。

#### **廃棄・リサイクルについて**

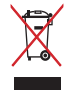

本機やバッテリー (該当する場合) を一般廃棄物とし て廃棄しないでください。本製品のコンポーネント の中にはリサイクルできるよう設計されているもの があります。なお、本製品は水銀ボタン電池を含む 電子機器です。本製品を一般ゴミとして廃棄しない でください。リサイクル、廃棄の際は電子機器の廃 棄に関する地域の条例等に従ってください。

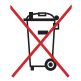

バッテリーを一般ゴミとして廃棄しないでください。 リサイクル、廃棄の際は電子機器の廃棄に関する地 域の条例等に従ってください。

### <span id="page-11-0"></span>**バッテリーの安全に関する情報**

#### **バッテリーの保護**

高雷圧で頻繁に充雷すると、バッテリーの劣化は早まりま す。また、モデルによってはバッテリー寿命を延ばすため、 バッテリーを満充電後、バッテリー残量が約90%以上を維持 できている場合、こちらを下回るまでバッテリー保護の機能 が働き、その間は再充電を停止する場合があります。

**注意:**バッテリーが充電を再開するレベルは、通常90%から99%の間に設定 されます。実際の値はモデルによって異なる場合があります。

- 高温な周辺環境でバッテリーを充電した場合、バッテリーの 劣化や寿命を早める可能性があります。バッテリーが高温、 オーバーヒート状態になると、充電に制限がかかり、停止する 場合があります。こちらはバッテリー保護の機能によるもの です。
- PC をシャットダウンして AC アダプターを取り外しても、わず かですが電力は消費されます。よって、次回起動時に以前使 用していた際よりもバッテリー残量が減っている場合があり ます。

#### **バッテリーのメンテナンス**

- 本機を長期間使用しない場合は、バッテリーの充電はバッ テリー容量の50%程度にし、端末の電源をオフにしてACアダ プターとの接続もしないままにしてください。長期保管によ る過放電の影響を避けるため3か月に1回、バッテリー容量の 50%程度まで再充電することをお勧めします。
- バッテリーの劣化を防ぐ為、高電圧での頻繁な充電はしない でください。常時、電源からACアダプター経由で本機へ給電 している場合は、バッテリーへの負担を減らすため、少なく とも2週間に一度はバッテリー容量の50%程度まで放電する ことをお勧めします。特定モデルでは、バッテリーの劣化を 軽減するための機能が搭載されているので、そちらを使用し て、バッテリーの充電容量を設定頂く事も有効です。
- バッテリーに最適な保管環境は周囲温度が10℃~35℃の間 で、50%程度のバッテリー残量が維持された状態です。特定 モデルでは、バッテリーの劣化を軽減するための機能が搭載 されているので、そちらを使用して、バッテリーの充電容量を 設定頂く事も有効です。
- バッテリー性能に影響が出る可能性がありますので、湿度が 高い環境下では保管しないでください。また低温にさらされ るとバッテリー内部の化学成分が劣化することがあります。 一方、温度が非常に高い環境下では破裂する危険性がありま す。
- 本機およびバッテリーそのものをラジエーター、暖炉、ヒー ターなどの熱源の近くに置かないでください。温度が60℃を 超えるとバッテリーが破裂したり、薬液が漏れたり、火災の 原因となることがあります。

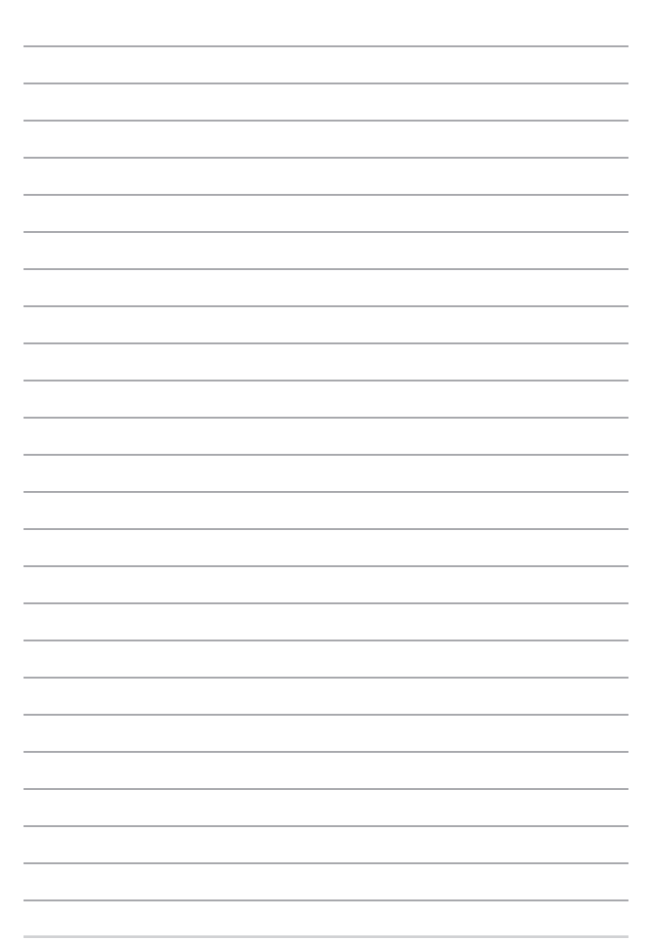

## <span id="page-14-0"></span>**Chapter 1: ハードウェアのセットアップ**

<span id="page-15-0"></span>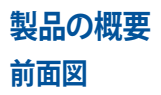

**注意:** キーボードのレイアウトはお買い上げの国や地域により異なります。モ デルによってノートPCの外観は異なります。

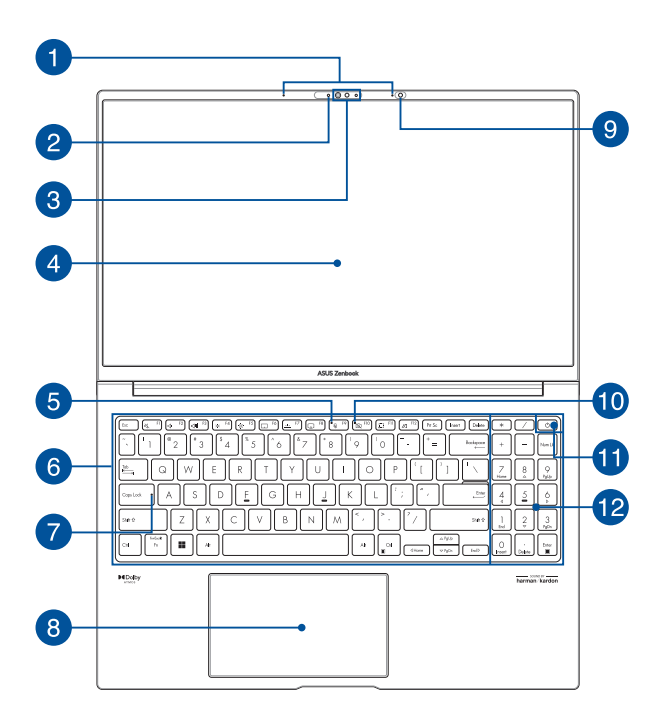

16 ノートPC ユーザーマニュアル

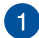

### **アレイマイク**

エコー除去、ノイズサプレッション、指向性録音機能を備えたア レイマイクです。音声認識性能が高くクリアな音声での録音が可 能です。

#### **カメラインジケーター** 2

内蔵型カメラの使用時に点灯します。

### **カメラ**

内蔵カメラにより、画像の撮影と動画の録画ができます。

#### **赤外線カメラ**

内蔵カメラにより、画像の撮影と動画の録画ができます。 また、赤外線カメラはWindows Helloをサポートしていま す。

> **注意:** 赤外線LEDは、Windows Hello 顔認証でサインイン を行なう際、認証データを読み込んでいるときに点滅しま す。モデルにより赤外線LEDの搭載位置や搭載数が異なる 場合があります。

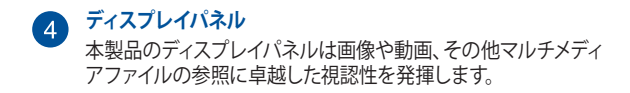

**免責事項:**有機EL(OLED)ディスプレイは、同じ画像や高コントラ ストのカラー画像を高輝度で長時間表示するなどした際、焼き付 きの現象が発生する可能性があります。有機EL(OLED)ディスプレ イを搭載したASUS製のノートPCをお使いの場合は、Windows の ダークモードに設定頂く、アイドル時の画面オフやスリープまでの 時間を短くして頂くなどし、焼き付きの発生の可能性を軽減して ください。また、有機EL(OLED)ディスプレイを長くお使い頂くため にも、動きのある暗い背景画像のスクリーンセーバーや、画面の 輝度を最大にせず、できる限り低く設定してお使い頂く事をお勧 めします。

**注意:**詳細は「有機EL(OLED)ディスプレイの設定」をご参照くだ さい。

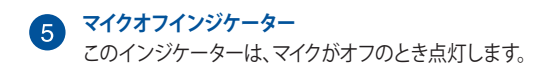

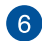

### **キーボード**

クウォーティー(QWERTY)配列のキーボードには十分なストロー クを持たせてあり、パームレストが付いているため快適な操作が 可能です。また、Functionキー <Fn>でのコマンドの実行も可能 です。

> **注意:** キーボードのレイアウトはお買い上げの地域により異なり ます。

![](_page_18_Picture_4.jpeg)

### **Caps Lockインジケーター**

点灯時はCaps Lockが有効になっています。有効になっていると きは、入力される文字は大文字(例、ABC)になります。無効に なっているときは、入力される文字は小文字(例、abc)になりま す。

![](_page_18_Picture_7.jpeg)

### **タッチパッド**

指先を使用して、カーソルを移動したり画面に表示された項目を 選択することができます。タッチパッドはマウスと同等の機能を 提供するポインティングデバイスです。

注音· 詳細は「タッチパッドの操作」をご参照ください。

### **アンビエント・ライトセンサー**

周囲の明るさに応じ、ディスプレイの明るさを調節します。

#### **RGB光センサー**

RGB光センサーは、周囲の明るさに応じ、ディスプレイの色温度 を自動的に調整します。

> 注意:こちらのセンサー機能は、Windows の設定から有効/無効 を切り替えることが出来る場合があります。

### **カメラオフインジケーター**

このインジケーターは、カメラがオフのとき点灯します。

### **イン**電源ボタン

このボタンを押すと電源がオンになります。設定により本機をス リープ/シャットダウンなどに移行することもできます。

システムからの応答がなくなった場合は、電源ボタンを10秒以上 (特定モデルでは4秒以上) 押し、強制終了することができます。

### **テンキー**

テンキーの入力方法は2つあり、数字キーと方向キーのいずれか で切り替えることが可能です。

注意: 詳細は、「テンキーを使用する」をご参照ください。

<span id="page-20-0"></span>**底面**

**注意:** モデルによって底面の外観は異なります。

**警告**: 使用中、または充電中に本機が高温になることがあります。火傷など の防止のため、本機を膝の上や体に近づけた状態での使用はお控えくださ い。本機の稼働中は故障や事故の原因となりますので、人体、紙、本、衣類、 ケーブルまたはその他の物で通気孔は塞がないでください。

#### **重要:**

- バッテリー駆動時間はコンピューターの使用方法、仕様により異なりま す。バッテリーパックは分解できません。
- ASUS以外またはASUS非公認の第三者が製品に修理・変更・改ざんを 加えた場合、これらに起因する不具合や故障に対し、保証サービスが 受けられなくなる場合があります。

![](_page_20_Figure_6.jpeg)

![](_page_21_Picture_0.jpeg)

**警告:** 通気孔からは高温の空気が排気されます。故障や事故の原 因となりますので、人体、紙、本、衣類、ケーブルまたはその他の 物で通気孔は絶対に塞がないでください。

#### **オーディオスピーカー** 本機搭載のスピーカーにより、Windowsのプログラムイベントな どのサウンドをご確認いただけます。

### <span id="page-22-0"></span>**右側**

![](_page_22_Figure_1.jpeg)

![](_page_22_Picture_2.jpeg)

**バッテリーインジケーター** 色でバッテリーの充電状況を表示します。表示内容 は次のとおりです。

![](_page_23_Picture_72.jpeg)

#### **電源インジケーター** 点灯時は本機の電源はオン、点滅時は本機はスリー プモードに入っています。

24 ノートPC ユーザーマニュアル

![](_page_24_Picture_0.jpeg)

#### **USB 3.2 Gen 2 Type-C®/DisplayPort/ Power Deliveryコンボポート**

USB 3.2(Universal Serial Bus 3.2/ユニバーサルシリアルバス3.2) Gen 2 Type-C®ポートは、最大10 Gbpsの転送速度を実現し、 USB2.0と下位互換性を保っています。USB Type-C®アダプターを 使用して、本機を外付けディスプレイへ接続してください。定格 20V/3.25Aの電源を接続して、本機に電力を供給しバッテリーパッ クを充電します。

> **注意:** このポートの転送速度はモデルによって異なる場合があり ます。

> **警告**: ACアダプターは使用中高温になることがあります。使用中 は、物などで覆ったり人体に接触させたりしないでください。

#### **重要:**

- 低電圧電源では、完全に充電するまで通常より時間がかかり ます。本製品付属のACアダプターおよび/または電源コード 以外で本機に電力を供給しないでください。また、付属のAC アダプターおよび/または電源コードを他の製品に使用しな いでください。故障・事故の原因となります。※お使いのモデ ルにより付属は異なる場合があります。
- 損傷を防ぐため、20V/3.25A定格の電源のみを使用してくだ さい。詳細については、ASUS サービスセンターにお問い合 わせください。

![](_page_25_Picture_0.jpeg)

#### **USB4®/Power Deliveryコンボポート**

USB4® (ユニバーサルシリアルバス4) ポートは、最大40 Gbpsの 転送速度を実現し、USB2.0と後方互換性を保っています。USB Type-C®アダプターを使用して、本機を外付けディスプレイへ接続 してください。定格20V/3.25Aの電源を接続して、本機に電力を供 給しバッテリーパックを充電します。

> **注意:** このポートの転送速度はモデルによって異なる場合があり ます。

> **警告:** ACアダプターは使用中高温になることがあります。使用中 は、物などで覆ったり人体に接触させたりしないでください。

#### **重要:**

- 低電圧電源では、完全に充電するまで通常より時間がかか ります。特定モデルで付属のACアダプターおよび/または電 源コード以外で本機に電力を供給しないでください。また、 特定モデルで付属のACアダプターおよび/または電源コード を他の製品に使用しないでください。故障・事故の原因とな ります。※お使いのモデルにより付属は異なる場合がありま す。
- 損傷を防ぐため、20V/3.25A定格の電源のみを使用して、 Power Deliveryコンボポートから充電してください。詳細に ついては、ASUS サービスセンターにお問い合わせくださ い。

![](_page_26_Picture_0.jpeg)

![](_page_26_Picture_1.jpeg)

<span id="page-27-0"></span>![](_page_27_Picture_0.jpeg)

![](_page_27_Figure_1.jpeg)

#### **USB 3.2 Gen1 ポート** Ŧ

このUSB 3.2ポートは、最大5 Gbpsのデータ転送速度を提供し、 USB 2.0に下位互換性があります。

![](_page_27_Picture_4.jpeg)

通気孔により、本機に冷たい空気を取り入れ、熱を逃がすことが できます。

> **警告:** 故障や事故の原因となりますので、人体、紙、本、衣類、ケー ブルまたはその他の物で通気孔は絶対に塞がないでください。

# <span id="page-28-0"></span>**Chapter 2: 本機を使用する**

### <span id="page-29-0"></span>**使用の手引き**

### **本機の充電**

- A. 電源コードをACアダプターに接続します。
- B. 電源コネクターを本機の電源入力ポートに接続します。
- C. ACアダプターを100V~240Vの電源に接続します。

![](_page_29_Picture_5.jpeg)

**注意:** モデルによってACアダプターの外観/仕様は異なる場合があります。

![](_page_29_Picture_7.jpeg)

#### **重要:**

ACアダプターについて

- 入力電圧: 100-240V
- 入力周波数: 50-60Hz
- 定格出力電流: 3.25A (65W)
- 定格出力電圧: 20V

**重要:**

- 入出力定格は製品本体に記載があります。ACアダプターが対応してい ることをご確認ください。モデルによっては、定格出力電流が複数設定 されている場合があります。
- 本機に初めて電源を入れる前に、電源アダプターに接続されていること を確認してください。延長コードを使用せずに、電源コードを壁コンセ ントに必ず差し込んでください。安全のため、このデバイスは適切に接 地されたコンセントにのみ接続してください。
- 本機をACアダプターに接続しているときは、電源コンセントや電源タッ プの近くでご使用ください。
- 主電源から本機を切断するには、電源コンセントから本機の電源コー ドを抜いてください。
- 本製品付属のACアダプターおよび/または電源コード以外で本機に電 力を供給しないでください。また、付属のACアダプターおよび/または 電源コードを他の製品に使用しないでください。故障・事故の原因とな ります。※お使いのモデルにより付属は異なる場合があります。

#### **警告:**

本機のバッテリーに関する警告事項をよくお読みください。

- 本機内蔵のバッテリーの取り外しはASUS公認の技術員のみ対 応することができます (非着脱式バッテリーのみ) 。
- 本機内蔵のバッテリーをお客様ご自身で取り外した、または分 解した場合、火事または化学火傷の危険性があります。
- 取り扱いの際は警告ラベルの指示に従ってください。
- ASUS指定以外もしくは本機付属以外のバッテリーに交換した 場合、破裂、発火、発熱の恐れがあります。
- バッテリーを火中へ投下する、火気へ近づける、加熱する、高温 状態で放置するなどしないでください。
- バッテリーの回路をショートさせないでください。
- バッテリーを分解または改造しないでください (非着脱式バッ テリーのみ) 。
- 変形、変色、割れ、サビ、液漏れや異臭、異音などを起こした バッテリーは直ちにその使用を中止してください。
- バッテリーは地域の条例等の指示に従ってリサイクル・処理し てください。
- バッテリーおよびその他の部品は、子供の手に届かない場所に 保管してください。

### <span id="page-31-0"></span>**ディスプレイパネルを持ち上げる**

![](_page_31_Picture_1.jpeg)

### **電源ボタンを押す**

![](_page_31_Picture_3.jpeg)

### <span id="page-32-0"></span>**タッチパッドの操作**

**注意:** ご使用のアプリによっては、以下で紹介する操作に対応していない場 合があります。

### **ポインターの移動**

タッチパッドの任意の場所をタップするとポインターが表示され、タッチ - パッドトで指をスライドさせると画面上のポインターが移動します。

#### **水平方向へのスライド**

![](_page_32_Picture_5.jpeg)

**垂直方向へのスライド**

![](_page_32_Picture_7.jpeg)

**斜め方向へのスライド**

![](_page_32_Picture_9.jpeg)

### **1本の指で操作**

**タップ/ダブルタップ**

![](_page_33_Picture_2.jpeg)

- スタート画面などに配置されているアプリなどをタップし起動しま す。また、デスクトップ上に配置されているアプリなどをタップして 選択します。
- デスクトップ上に配置されているアプリなどをダブルタップし起動 します。

#### **ドラッグ&ドロップ**

![](_page_33_Picture_6.jpeg)

項目をダブルタップした後、タッチパッドからその指を離さずにスライド させます。項目を新しい場所にドロップするには、タッチパッドから指を離 します。

**左クリック 右クリック**

![](_page_34_Figure_2.jpeg)

- スタート画面などに配置され このホタンをクリックすると、石ク ているアプリなどをクリック リックメニューが表示されます。 すると起動します。また、デ スクトップ上に配置されてい るアプリなどをクリックして 選択します。
- デスクトップ上に配置されて いるアプリなどをダブルク リックすると起動します。

**注意:**点線で囲まれた範囲は、タッチパッド上におけるマウスの左ボタンと 右ボタンの位置を表しています。

**2本の指で操作**

**タップ**

![](_page_34_Picture_8.jpeg)

タッチパッドを2本の指でタップすると、マウスの右クリックと同じ操作を 行うことができます。

**2本指スクロール(上/下) 2本指スクロール(左/右)**

![](_page_35_Picture_2.jpeg)

![](_page_35_Picture_3.jpeg)

スクロールします。

2本の指をスライドさせて、上下に - 2本の指をスライドさせて、左右にス クロールします。

**ズームアウト ズームイン**

![](_page_35_Picture_8.jpeg)

2本の指先の間隔を狭めることで 2本の指先の間隔を広げることで ズームアウトが可能です。

ズームインが可能です。
**ドラッグ&ドロップ**

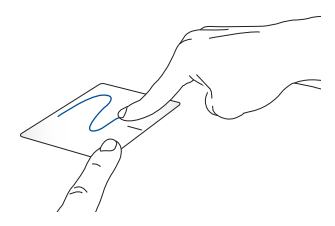

項目を選択して、左ボタンを長押しします。もう一方の指で、タッチパッド 上をスライドさせて項目をドラッグし、ボタンから指を離すと項目がドロッ プされます。

**3本の指で操作**

**タップ**

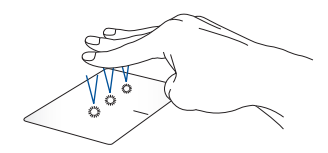

タッチパッド上で3本指でタップすると、Windowsで設定されている機能 が起動します。

**左スワイプ/右スワイプ**

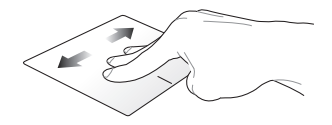

複数のアプリを開いている場合は、3本指を左右にスワイプすると、これ らのアプリが切り替わります。

**スワイプアップ スワイプダウン**

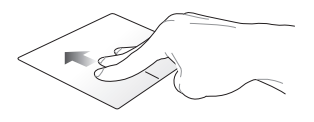

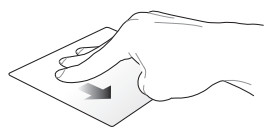

上にスワイプすると、現在開いてい 下にスワイプすると、デスクトップが るすべてのアプリの概要が表示され 表示されます。ます。

### **4本の指で操作**

**タップ**

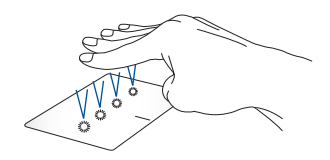

タッチパッド上で4本指でタップすると、Windowsで設定されている機能 が起動します。

### **キーボードの使い方**

### **ホットキー**

本機のキーボードのホットキーによって、以下のコマンドを起動することが できます。

- $\overline{R}$ <sup>FI</sup> スピーカーのオン/オフを切り替える
- (<) 「2」 スピーカーの音量を下げる
- スピーカーの音量を上げる
- $\sqrt{\infty}$  F4 ディスプレイの明るさを下げる
- $\sqrt{2}$   $\sqrt{5}$ ディスプレイの明るさを上げる
- $\Box$ <sup>Fo</sup> タッチパッドの有効化または無効化
- $\sqrt{2}$   $\sqrt{2}$ バックライトキーボードの明るさを調整
- 表示モードを切り替える  $\boxed{\Box}$ <sup>F8</sup>

**注意:**外付けディスプレイが本機に接続されていることを 確認してください。

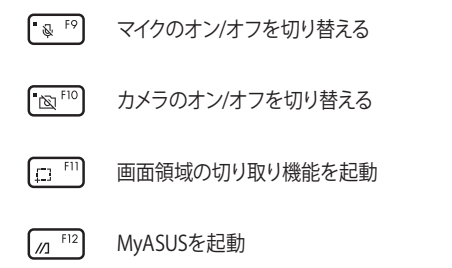

#### **ファンクションキー**

 $Fn$ |+| Esc | を押すと、ファンクションキーの機能を有効にしたり無 効にすることができます。ファンクションキー機能が有効になっている場 合、| Fn 本押しながらキーボードの一番上の列の任意のキーを押す と、ホットキーにアクセスすることもできます。

#### **Windowsキー**

本機のキーボードには、以下の2つのWindows専用キーが設けられていま す。

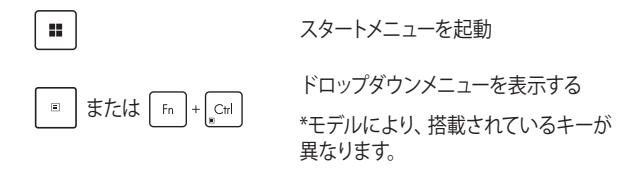

### **テンキーを使用する**

**注意:** テンキーのレイアウトはモデルや地域によって異なる場合があります が、使用上の手順は同じです。

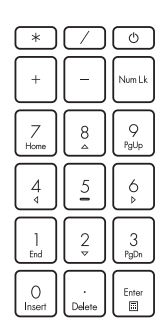

モデルによってはテンキーが搭載されてい ます。テンキーは数字の入力と方向キーで の操作が可能です。

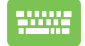

 でテンキーを数字 Num Lk

キーとして使用するか、方向 キーとして使用するかを切り 替えます。

※モデルにより Fn キーとの 同時押下が必要な場合があ ります。

# **Chapter 3: Windowsの使用**

## **初めて起動するとき**

初めて本機を起動すると、Windows OSの設定を行うために一連の案内画 面が表示されます。

本機のはじめての使用開始:

- 1. 本機の電源ボタンを押します。セットアップ画面が表示されるまで、 数分間お待ちください。
- 2. セットアップ画面で、お住まいの地域と、本機で使用する言語を選 択してください。
- 3. 使用許諾契約書をよくお読みください。**承諾**を選択します。
- 4. 画面の指示に従って、以下などの表示される基本項目を設定しま す。
	- ネットワーク接続
	- 設定
	- お客様のアカウント
- 5. 基本項目を設定した後、Windowsによってアプリ設定が反映されま す。セットアップ中は、本機の電源が入っていることを確認してくださ い。
- 6. セットアップが完了すると、デスクトップが表示されます。

#### **注意:**

- ・ 本マニュアルに記載の図や画面は参考用です。
- ・ ご使用の国や地域、環境、モデルなどにより、手順に差異がある場合が あります。その場合は、画面の指示に従って設定を進めてください。

### **スタートメニュー**

スタートメニューは、本機のプログラム、Windowsアプリ、フォルダ、設定 へアクセスするためのメイン画面です。

**アカウント設定の変更、ロック、またはアカ ウントからのサインアウト**

**スタートメニューからアプリを起動**

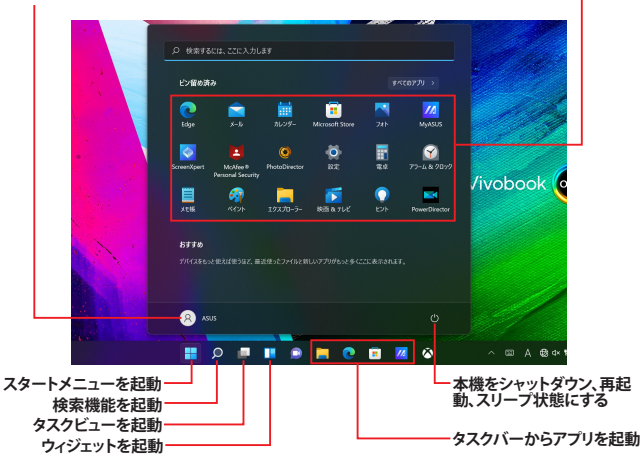

スタートメニューを使って行うことができる一般的な操作は以下のとおり です。

- プログラムやWindowsアプリの起動
- よく使うプログラムやWindowsアプリを開く
- 本機の設定変更
- Windows OSに関するヘルプの表示
- 本機の電源を切る
- Windowsからのログオフ、または別のユーザーアカウントへの切り 替え

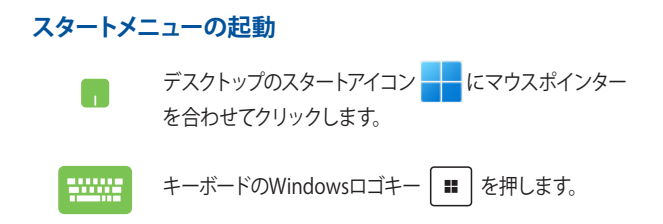

#### **スタートメニューからプログラムを開く**

スタートメニューは一般的に、本機にインストールされたプログラムを開く ためによく使用します。

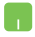

プログラムの上にマウスポインターを置いてクリックする と、プログラムが起動します。

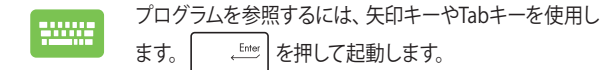

**注意:すべてのアプリ**を選択すると、本機上のすべてのプログラムなどの一 覧がアルファベット順に表示されます。

### **Windowsアプリ**

これらのアプリはスタートメニューにピン留めされ、アクセスしやすいよう にタイル形式で表示されています。

> **注意:** 特定のWindows アプリはその機能を十分活用するため、Microsoftア カウントでのサインインが必要になる場合があります。

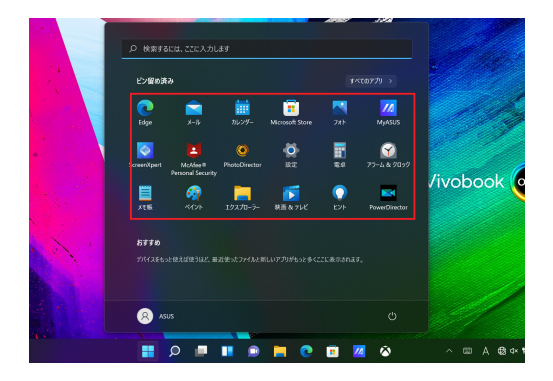

### **Windowsアプリの使用**

#### **スタートメニューからWindowsアプリを起動**

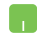

アプリの上にマウスポインターを置いてクリックすると、 アプリが起動します。

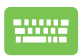

アプリを参照するには、矢印キーやTabキーを使用しま す。 | 、 Enter | を押して、アプリを起動します。

### **Windowsアプリのカスタマイズ**

以下の手順で、スタートメニューからタスクバーにアプリを移動したり、ピ ン留めの解除やピン留めを行うことができます。

#### **アプリの移動**

アプリの上にマウスポインターを合わせ、アプリを新しい 場所にドラッグ&ドロップします。

#### **アプリのピン留め解除**

アプリの上にマウスポインターを動かして右クリックし、 **スタートからピン留めを外す**をクリックします。

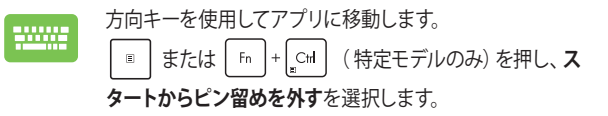

#### **タスクバーへのアプリのピン留め**

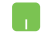

アプリの上にマウスポインターを動かして右クリックし、 **タスクバーにピン留めする**をクリックします。

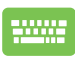

方向キーを使用してアプリに移動します。 - m | または | Fn |+|\_Ctr| (特定モデルのみ)を押し、**タ スクバーにピン留めする**を選択します。

#### **スタートメニューへのアプリのピン留め**

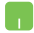

**すべてのアプリ**から、スタートメニューに追加したいアプリ の上にマウスポインターを動かして右クリックし、 **スター トにピン留めする**をクリックします。

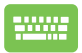

**すべてのアプリ**から、スタートメニューに追加したいアプリ の上で ■ または 「 Fn | + [ cm | (特定モデルのみ)を 押し、 **スタートにピン留めする**を選択します。

# **タスクビュー**

タスクビュー機能を使うと、開いているアプリやプログラムを素早く切り替 えることができます。タスクビューを使ってデスクトップを切り替えること もできます。

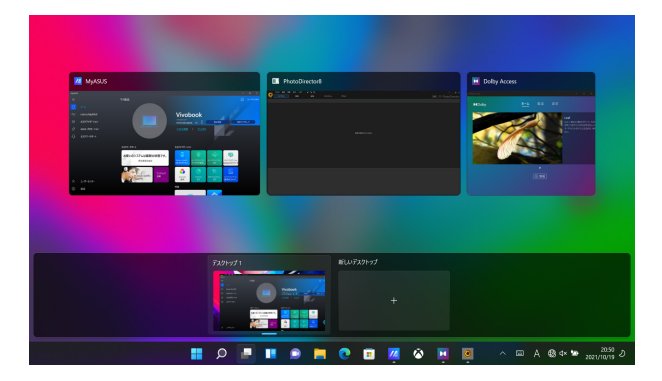

#### **タスクビューの起動**

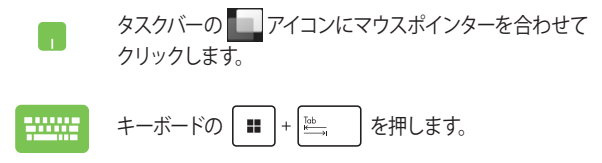

### **ウィジェット**

ウィジェットを起動すると、重要な情報に素早くアクセスすることができま す。

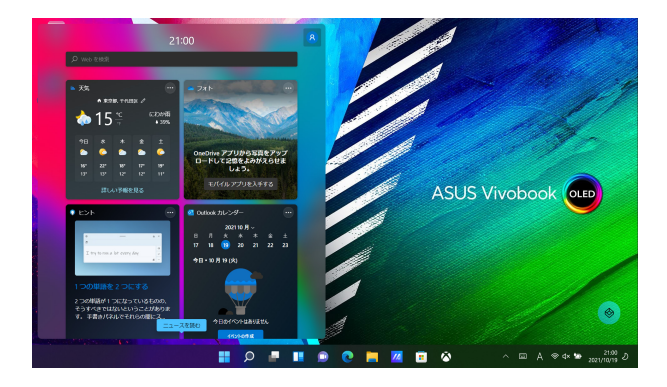

#### **ウィジェットの起動**

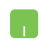

タスクバーの ■ アイコンにマウスポインターを合わせて クリックします。

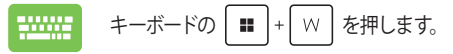

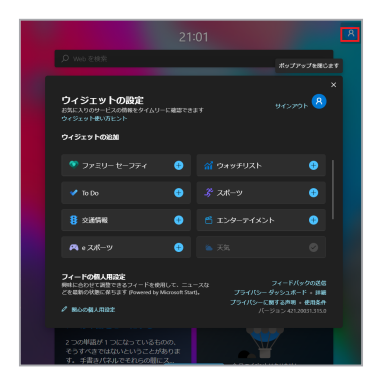

#### **ウィジェットのカスタマイズ**

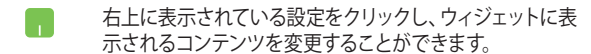

# **スナップ機能**

スナップ機能ではアプリが横に並べて表示され、作業やアプリ間を切り替 えることができます。

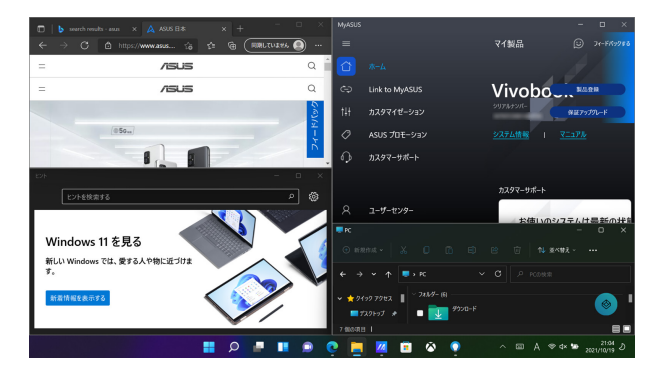

### **スナップホットスポット**

アプリをホットスポットにドラッグ&ドロップすることで、アプリをスナップ 表示することができます。

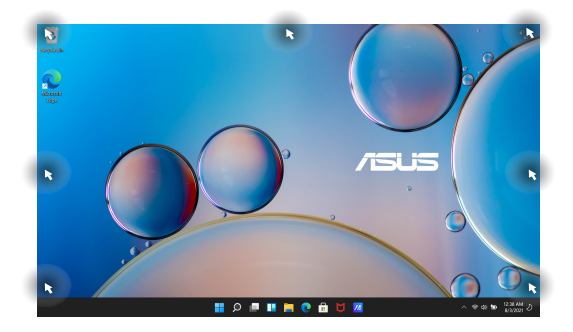

#### **スナップの使い方**

55

- 1. スナップしたいアプリを起動します。 r.
	- 2. アプリのタイトルバーをドラッグし、画面の端にアプ リをドロップすると、スナップが完了します。
	- 3. 別のアプリを起動し、上記の手順を繰り返してその アプリをスナップさせます。
	- 1. スナップしたいアプリを起動します。
		- 2. ┃■ ┃キーを長押しし、方向キーでアプリをスナッ プします。
		- 3. 別のアプリを起動し、上記の手順を繰り返してその アプリをスナップさせます。

### **アクションセンター**

アクションセンターでは、アプリからの通知が一括表示されます。また、下 部には大変便利なクイックアクションセクションがあります。

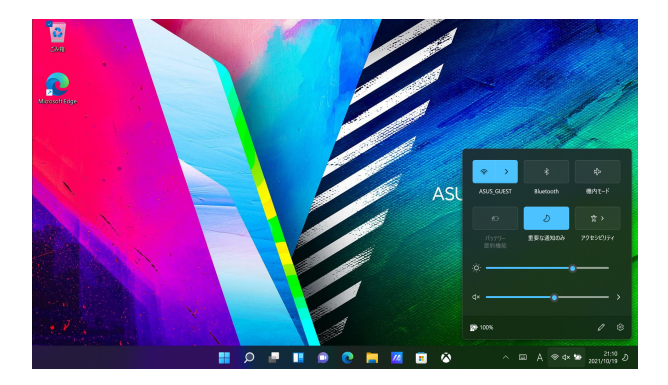

#### **クイックアクションの起動**

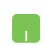

タスクバーのステータスアイコンにマウスポインターを合 わせてクリックします。

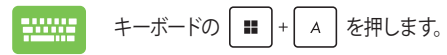

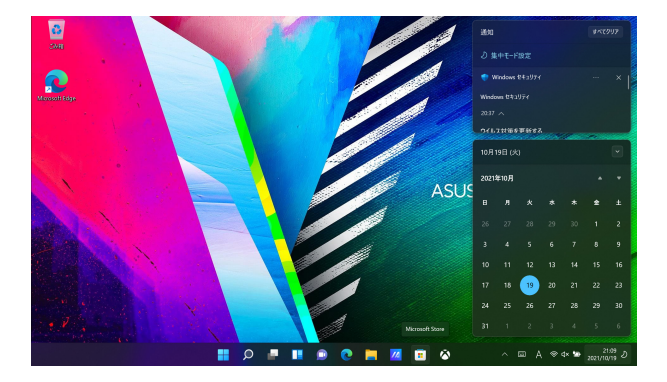

#### **通知機能の起動**

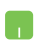

タスクバーの日付と時刻の上にマウスポインターを合わせ てクリックします。

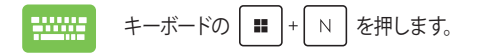

### **MyASUS 内の Splendid**

液晶材料やバックライトの個体差や、製造工程で生じる僅かな差な どが原因で、同じ型のディスプレイであっても、どうしても色表現な どで違いが生じる可能性があります。しかし、ASUSでは、工場出荷 時の厳格な検査(ガンマ補正、色温度補正など)と、ASUS独自の MyASUS 内の「ASUS Splendid」によるチューニングとの組み合わ せにより、すべてのディスプレイで正確な色を同一に表現すること ができ、見る楽しさを満たすためにより鮮やかな色合いの画像とよ りバランスのいいコントラスト、明るさ、肌のトーン、彩度を提供し ます。

- **• 通常モード:**ガンマ補正と色温度補正により、より現実に忠 実な画像を実現します。有機ELディスプレイ搭載のモデルで は、こちらのモードで、TÜVのブルーライト低減の機能認証を 取得しています。
- **• ビビッドモード:**このモードでは、彩度を調整し、より鮮やか で鮮明な画像を実現します。
- **• 手動モード:**このモードでは、色温度の値を-50から+50の範 囲で調整可能です。
- **• ブルーライト軽減モード:**このモードでは、ブルーライトを最 大30%軽減します。(お使いのモデルにより軽減されるブルー ライトは異なります)

レベル1~5:レベルが高いほど、ブルーライトを軽減します。 液晶ディスプレイ搭載のモデルではレベル5は最適化された 設定です。また、TÜVのブルーライト低減の機能認証を取得し ています。

右機FLディスプレイ搭載のモデルの場合にご利用頂けるフ リッカーフリーでは、ディスプレイのちらつきを抑え、目の疲 れを軽減する事ができます。

**注意:Windowsの設定** → **システム** → **ディスプレイ** から**HDR**を有効にする ことで、有機ELディスプレイでの表示を向上させることができます(特定モ デルのみ)。これはTÜVフリッカーフリー認証にも準拠しています。

目の疲れを軽減するため、以下を推奨させて頂きます。

- 1時間以上などディスプレイを利用した長時間の作業を行う 場合は、時々ディスプレイから目を離し、少なくとも5分程度 の休憩をとって頂く事をお勧めします。(長時間休憩より、短 い頻繁な休憩が効果的と言われています)
- 日の乾燥や疲れ、収縮を最小限に抑える為、遠くにある物を 見て目の筋肉を緩めるようして頂く事をお勧めします。
- 次の運動を繰り返して、目の疲れを軽減して頂く事をお勧め します。
	- (1) 上と下を繰り返し見ます
	- (2) 目をゆっくりと回します
	- (3) 目を斜めに動かします

目の疲れが続く場合は、医師にご相談頂く事をお勧めしま す。

強いエネルギーを持つブルーライトは刺激が強く目の疲れや 黄斑変性症などの疾患を引き起こす恐れがあります。ブルー ライトフィルターでは最大 30% のブルーライトを軽減しそれ らのリスクを軽減します。

# **有機ELディスプレイの設定 (特定モデルのみ)**

有機ELディスプレイを最大限に活用するために、推奨されるいくつかの設 定があります(モデルにより異なる場合があります)。これらの設定により、 視覚体験を最適化し、バッテリー駆動時間を長持ちさせ、ASUS製ノート PCをより長くお使い頂く事ができます。

#### **ダークモードの設定**

ダークモードは通常、初期設定で有効になっています。設定を確認または 調整するには:

- 1. スタートメニューを起動します。
- 2. **設定**をクリックし、 **個人用設定**を選択します。

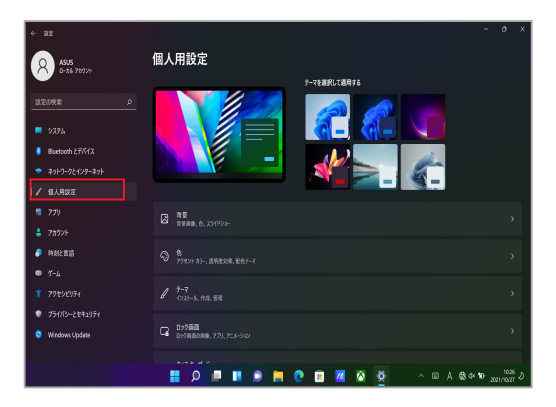

3. **色**を選択いただき、**モードを選ぶ**から設定を確認または調整いただ けます。※モデルやバージョンにより表示や設定方法が異なる場合 があります。

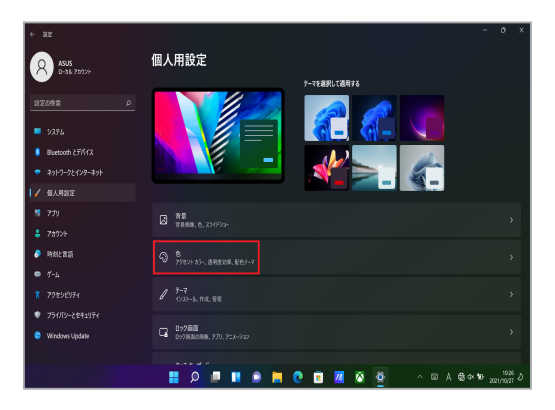

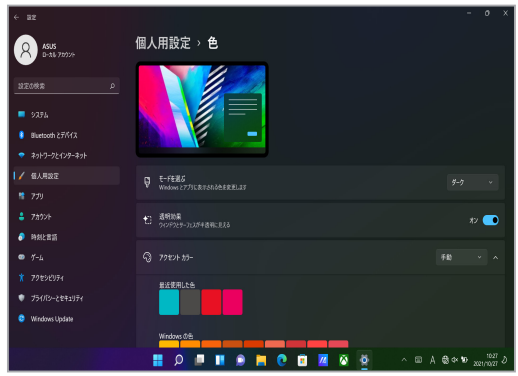

### **使用していない状態が続く場合にディスプレイをオフ にする**

使用していない状態が続く場合に自動的にオフになるようにディスプレイ を設定します。設定を確認または変更するには:

- 1. スタートメニューを起動します。
- 2. **設定**をクリックし、**システム**を選択します。

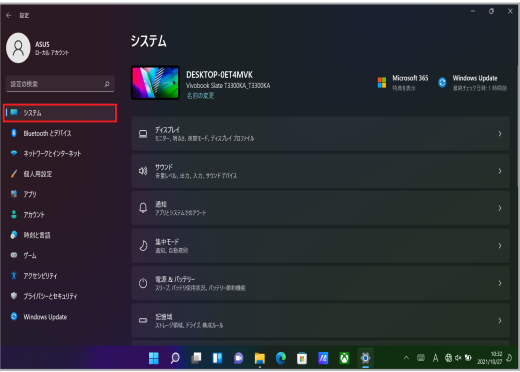

3. **電源&バッテリー**を選択いただき、表示される設定から確認または 調整いただけます。

※モデルやバージョンにより表示や設定方法が異なる場合がありま す。

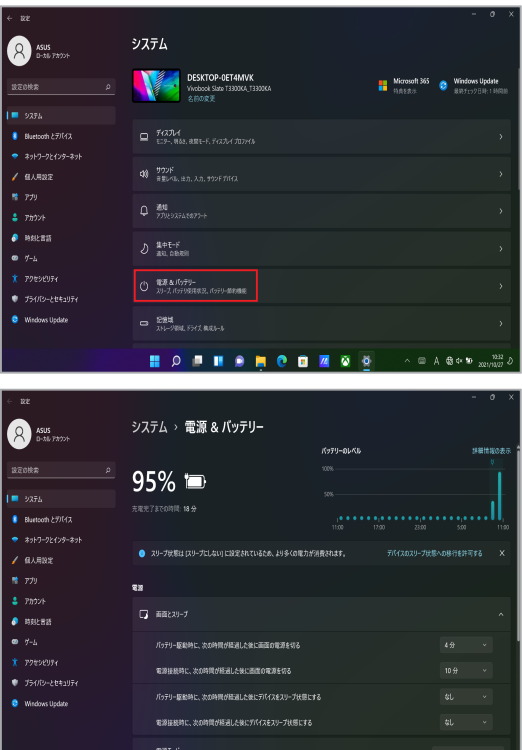

62 ノートPC ユーザーマニュアル

### **ディスプレイの明るさやスクリーンセーバーの設定**

有機ELディスプレイを長くお使い頂くためにも、動きのある暗い背景画像 のスクリーンセーバーや、画面の輝度を最大にせず、できる限り低く設定し てお使い頂く事をお勧めします。設定を確認または変更するには:

- 1 スタートメニューを記動します。
- 2. **設定**をクリックし、 **個人用設定**を選択します。

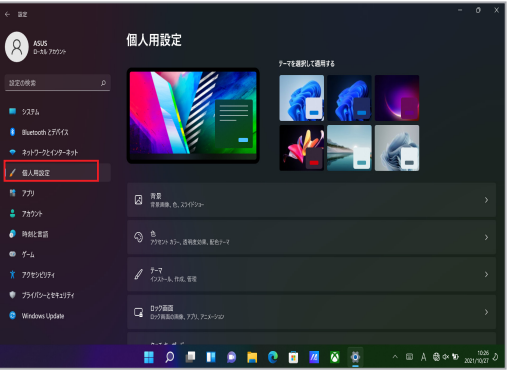

3. **ロック画面**を選択し、**スクリーンセーバー**を選択いただき、表示さ れる設定から確認または調整いただけます。※モデルやバージョン により表示や設定方法が異なる場合があります。 ※画面の明るさはファンクションキーやアクションセンターから設

定可能な場合があります。

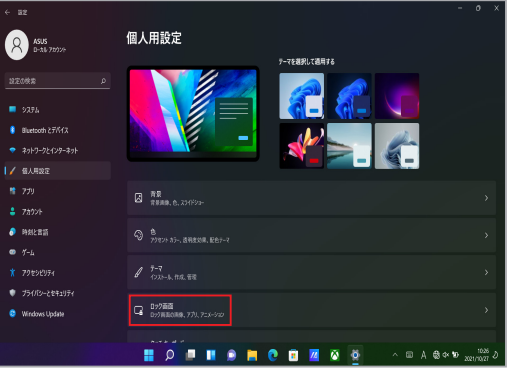

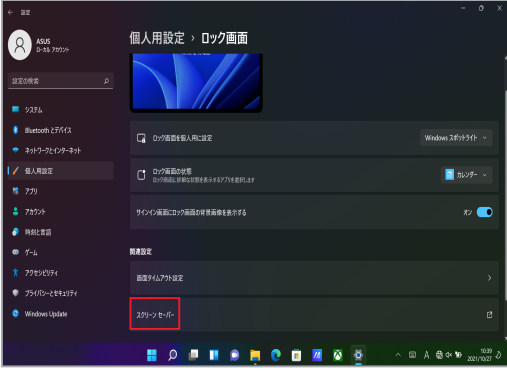

64 ノートPC ユーザーマニュアル

### **タスクバーを自動的に隠す**

有機ELディスプレイにタスクバーが長時間表示されないようにするため に、タスクバーを自動的に隠す設定を実施頂く事をお勧めします。設定を 変更するには:

- 1. スタートメニューを起動します。
- 2. **設定**をクリックし、 **個人用設定**を選択します。

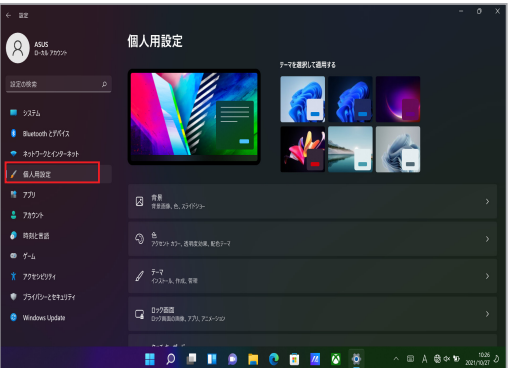

#### 3. **タスクバー**を選択し、**タスクバーを自動的に隠す**から確認または調 整いただけます。

※モデルやバージョンにより表示や設定方法が異なる場合がありま す。

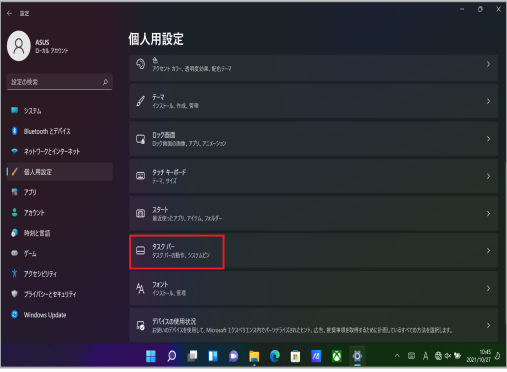

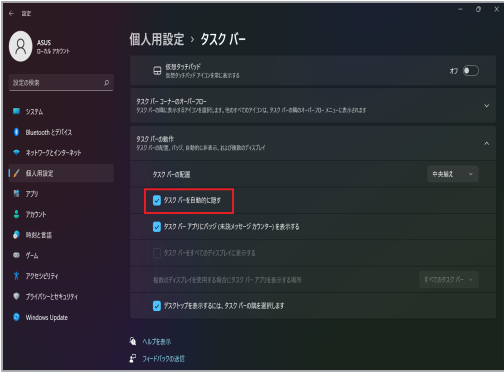

### **Microsoft Officeのダークモード設定**

- 1. Microsoft Officeアプリを起動し、 **ファイル** → **アカウント**をクリッ クします。
- 2. **Officeテーマ**で**濃い灰色**を選択します。テーマはすべてのMicrosoft アプリに適用されます。 ※モデルやバージョンにより表示や設定方法が異なる場合がありま す。

※Microsoft Officeアプリは特定モデルのみ搭載されています。

### **その他のキーボードショートカット**

キーボードからアプリの起動やWindowsの操作を行う際には、以下の ショートカットを利用することもできます。

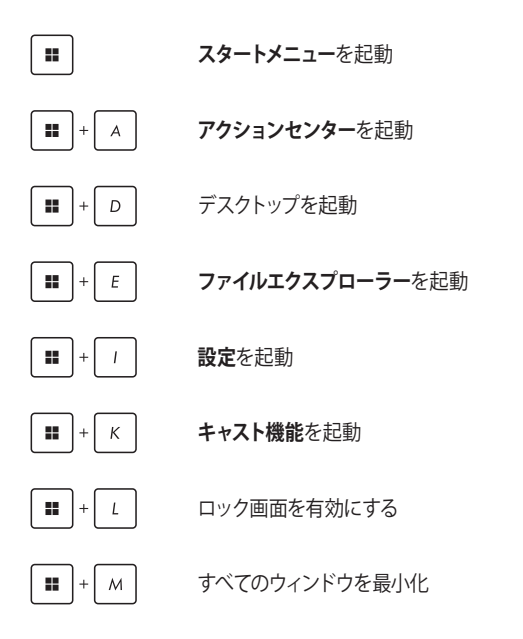

68 ノートPC ユーザーマニュアル

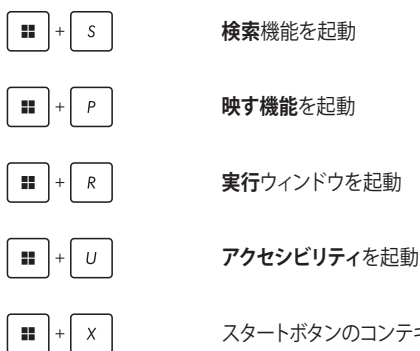

スタートボタンのコンテキストメニューを起動

### **ワイヤレスネットワークへの接続**

#### **Wi-Fi**

本機のWi-Fi接続を利用して、メールやインターネットの閲覧、SNSを介し たやり取りなどが可能になります。

> **重要: 機内モード**では、この機能が無効になります。**機内モード**がオフになっ ていることを確認してから、本機のWi-Fi接続を有効にしてください。

#### **Wi-Fi接続**

以下の手順で、本機をWi-Fiネットワークに接続します。

- 1. タスクバーから**アクションセンター**を起動します。 ا ہے۔
	- 2. **Wi-Fi**アイコンをクリックして、Wi-Fiを有効にします。
	- 3. 利用可能なWi-Fi接続の一覧から、アクセスポイント を選択します。
	- 4. **接続**を選択すると、ネットワーク接続が開始されま す。

#### **注意:**

- ・ Wi-Fi 接続を開始するときに、セキュリティキーの入力 が求められる場合があります。
- ・ 特定モデルでは、5.2/5.3/6GHz帯などをサポートする 無線LANモジュールを搭載しておりますが、電波法に より5.2/5.3/6GHz帯は屋内使用に限ります(5.2GHz帯 高出力データ通信システムの基地局又は陸上移動中継 局と通信する場合など法令により許可された場合を除  $\langle \ \rangle$

### **Bluetooth**

Bluetoothにより、他のBluetooth対応機器とのワイヤレスデータ通信が可 能になります。

> **重要: 機内モード**では、この機能が無効になります。**機内モード**がオフになっ ていることを確認してから、本機のBluetooth接続を有効にしてください。

#### **他のBluetooth対応機器とのペアリング**

データ転送を行うためには、本機と他のBluetooth対応機器をペアリング する必要があります。以下の手順で、デバイスを接続します。

- 1
- 1. スタートメニューから**設定**を起動します。
- 2. **Bluetoothとデバイス** → **デバイスの追加**を選択し、 Bluetooth対応機器を検索します。
- 3. 一覧からデバイスを選択し、画面の指示に従いペアリ ングを行います。

**注意:**一部のBluetooth対応機器では、本機のパスコードを 入力するよう求められる場合があります。

#### **機内モード**

機内モードでは無線通信が無効となり、機内でも安心して本機を使用する ことができるようになります。

> **注意:**本機を機内で使用する際には、使用可能な関連機内サービスや遵守 すべき制限事項を航空会社にお問い合わせください。

#### **機内モードのオン/オフ**

- 1. タスクバーから**アクションセンター**を起動します。 n.
	- 2. **機内モード**のアイコンをクリックして、機内モードを 有効または無効にします。
#### **本機の電源を切る**

以下のいずれかの手順で、本機の電源を切ることができます。

- スタートメニューを起動し、 (!) → **シャットダウン** ا ہے: を選択すると、通常のシャットダウンが行われま す。
	- **ログイン画面から、(!)→シャットダウンを選択し** ます。

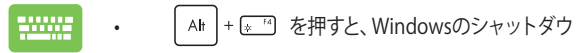

ンが行われます。ドロップダウンリストから**シャット ダウン**を選択し、**OK**を選択します。

• 本機が反応しない場合は、本機の電源が切れるま で、電源ボタンを10秒(モデルによっては4秒)以上 長押ししてください。

#### **本機をスリープ状態にする**

本機をスリープモードにする:

- スタートメニューを起動し、(')→ スリープを選択 H. すると、本機がスリープ状態になります。
	- ログイン画面から、 (')→ スリープを選択します。

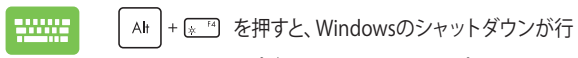

われます。ドロップダウンリストから**スリープ**を選択し、 **OK**を選択します。

#### **注意:** 設定によっては電源ボタンを1度押してもスリープに移行することがで きます。

# **Chapter 4: Power-On Self-Test (POST)**

#### **Power-On Self-Test(POST)**

POST (Power-On Self-Test)とは、木機の電源を入れたときや再起動した ときに実行される、ソフトウェアが制御する一連の診断テストをさします。 POSTを制御するソフトウェアは、本機のアーキテクチャの一部として永続 的にインストールされています。

#### **POSTを使用したBIOSへのアクセスとトラブルシュー ティング**

POST中は、本機のファンクションキーを使ってBIOSの設定にアクセスした り、トラブルシューティングのオプションを実行することができます。詳細 は以下の情報を参照してください。

#### **BIOS**

BIOS (Basic Input and Output System) には、本機のシステム起動時に必 要なシステムハードウェアの設定が保存されています。

BIOSのデフォルト設定は通常の使用環境で、最適なパフォーマンスを実現 できるように設定されています。以下の状況以外では、デフォルト設定の ままで使用することをお勧めします。

- システム起動時に画面にエラーメッセージが表示され、BIOSセット アップの実行を求められた場合。
- BIOS設定を必要とするコンポーネントをシステムに取り付けた場 合。

**警告:** 不適切な設定を行うと、システムが起動しない、または不安定になる といった症状が出ることがあります。設定を変更する際は、専門知識を持っ た技術者のアドバイスを受けることを強くお勧めします。

#### **BIOSへのアクセス**

本機を再起動し、POST中に  $\boxed{4}$   $\boxed{2}$  を押します。

#### **システムの回復**

本機の回復オプションを使用すると、システムを元の状態に戻したり、設 定を更新してパフォーマンスを向上させたりすることができます。

#### **重要:**

- **•** 本機の回復オプションを実行する前に、すべてのデータファイルをバッ クアップしてください。
- ネットワーク設定、ユーザー名、パスワードなど、重要な設定をメモして おくと、データの消失を防ぐことができます。
- **•** システムをリセットする前に、本機が電源に接続されていることを確認 してください。

Windowsで可能な回復オプション:

**• 個人用ファイルを保持する** - このオプションでは、個人用ファイル (写真、音楽、動画、ドキュメント)に影響を与えずに本機をリフ レッシュすることができます。 このオプションを使用すると、本機を初期設定に戻したり、インス

トールされている他のアプリを削除したりすることができます。

**• すべて削除する** - このオプションは、本機を出荷時の設定にリセッ トします。このオプションを実行する前には、必要なデータをバック アップしてください。

- **• PC の起動をカスタマイズする**  このオプションを使用すると、本機 で以下のような他の高度な回復オプションを実行することができま す。
	- USBドライブ、ネットワーク接続などを利用して本機を起動。
	- **トラブルシューティング**を使用して、次のうちの任意の回復オ プションを利用することができます: スタートアップ修復、更 新プログラムのアンインストール、スタートアップ設定、UEFI ファームウェアの設定、コマンドプロンプト、システムの復元、 イメージでシステムを回復。

#### **回復オプションの実行**

本機で利用可能な回復オプションに移動して使用する場合は、以下の手 順を参照してください。

1. **Windowsの設定**を起動し、**システム** → **回復**を起動します。

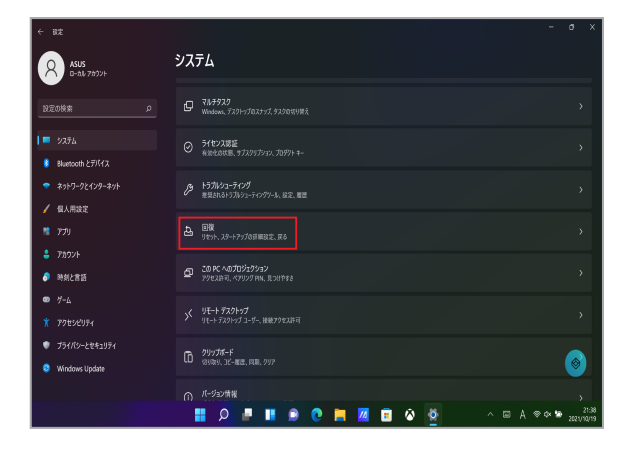

2. 実行したい回復オプションを選択します。

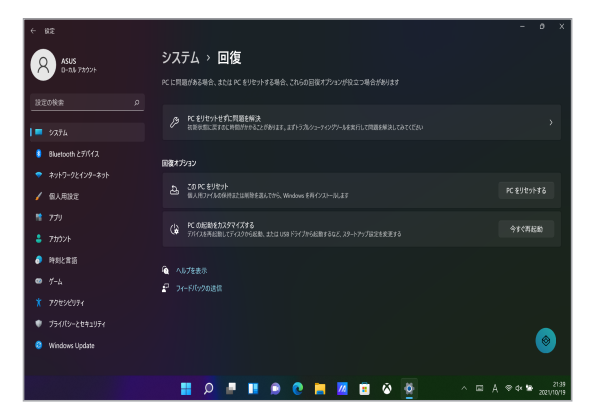

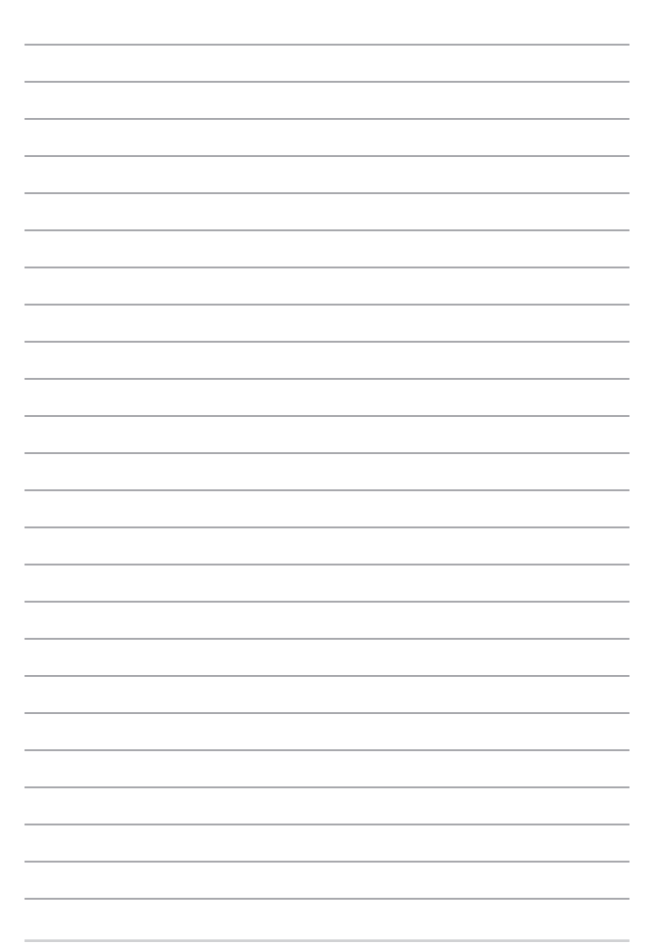

# **Chapter 5: FAQとヒント**

### **安全に使用するためのヒント**

大切なデータを守り、安全に快適にご使用いただくためのヒントを記載し ました。本製品の使用方法に関する記載と併せてお読みください。

- Windows Update: 定期的にWindows Update を実行し、Windowsを最新の状態でご 使用ください。
- MyASUSアプリ搭載モデルでは、MyASUSを最新の状態にしていた だき、また、MyASUSを利用して、ASUS独自のアプリやドライバー、 ユーティリティを最新の状態にしてください。
- アンチウイルスソフト: ウイルスからパソコンや大切なデータを守りるため、ウイルス対策 のソフトを利用しましょう。
- 強制終了・停電: 突然の電源断などによる機器の停止は問題を引き起こす可能性が あります。使用中はバッテリーをできる限り装着し、機器の停止時も 正しいシャットダウンをしましょう。
- バックアップ: 本機が起動しないなど故障した際、大切なデータを取り出せなくな る可能性があります。定期的に外付けの記憶装置などへバックアッ プをお取りください。
- ノートPCを長期間使用しない場合は、バッテリーの充電はバッテ リー容量の50%程度にし、端末の電源をオフにしてACアダプターと の接続もしないままにしてください。
- 常時、ACアダプター経由でノートPCへ給電している場合は、 MyASUSにバッテリーの劣化を軽減するための機能が搭載されてい る場合がありますので、そちらが搭載されている場合は、そちらを 利用頂くアンを推奨します。
- 本機のリセット: リセットを行う際は周辺機器を周辺機器をすべて取り外し、次の項 目がすべて揃っていることをご確認ください。
	- Officeアプリなどプロダクトキーが必要な場合は、そちらのプ ロダクトキー
	- バックアップデータ
	- ログインIDとパスワード
	- インターネット接続に必要な情報 不明点がある場合は、ネットワーク管理者もしくはプロバイ ダーにお問い合わせください。
- トラブルシューティングを行う場合、FAQ(よくある質問)を参照す る場合は、ASUS公式のサポートサイト(https://www.asus.com/jp/ support)へアクセスしてください。

#### **ハードウェアに関するFAQ**

#### **1. 液晶ディスプレイに黒い点や、常時点灯 (赤、青、緑) している点が ある**

製品の品質には万全を期していますが、液晶ディスプレイにはごく わずかですが不完全な表示 (ドット抜け) が発生する場合がありま す。これらは製品の品質を損なうものではありませんが、ASUSの 提供する保証サービスが適用される場合がございます。詳しくは、 ASUSコールセンターまでご連絡ください。

#### **2. 液晶ディスプレイの色や明るさにむらがある**

液晶ディスプレイの構造上、見る角度や環境により、明るさや色にむ らが見える場合があります。また、液晶ディスプレイの明るさや色合 いはモデルによって異なる場合があります。 FunctionキーまたはOSのディスプレイ設定により画面の調整が可 能です。

#### **3. バッテリー駆動時間を長くする方法**

以下の方法を推奨します。

- Functionキーで液晶ディスプレイの表示を暗くします。
- Wi-Fi 機能を使用しないときは「**機内モード**」をオンにします。
- マウスやUSB機器など、使わない周辺機器は取り外します。
- 大きな負荷がかかるアプリの使用を避けます。
- **4. バッテリー状態表示ランプが点灯しない**
	- ACアダプターまたは充電されたバッテリーパック(特定モデル のみ)が正しく取り付けられているか確認してください。
	- ACアダプターとバッテリーパック (取り外し可能なモデルの み) を取り外し、1分以上待ってから再度入れて起動してくだ さい。
	- それでも点灯したい場合は、コールセンターへご連絡くだ さい。
- **5. タッチパッドが使用できない**
	- 「□ 』を押し、タッチパッドの有効/無効の切り替えをお試し、 ください。

※設定によっては、Fnキーと同時に押下頂く必要があります。

- マウスが接続されている場合は、マウス接続時にタッチパッド が無効になる機能が有効になっていないか確認し、もし、有効 になっている場合は、マウスを取り外すか、こちらの機能を無 効にしてください。
- **6. スピーカーから音が出ない**
	- [om] を押し、音量の調節などお試しください。

※設定によっては、Fnキーと同時に押下頂く必要があります。

- ご使用のアプリなどで、ミュート設定になっていないかご確認 ください。
- ヘッドホン出力用のジャックに何か接続されていないかご確 認ください。接続されている場合は、そちらを取り外してくだ さい。
- **7. 消耗品の購入、ACアダプターをなくした際などの対応方法** コールセンターへご連絡 もしくはASUS Storeをご確認ください。 ASUS Store; https://jp.store.asus.com/ ※URLは予告無く変更する可能性があります。
- **8. キー入力中にカーソルが移動し、正しくキー入力ができない**
	- お使いのモデルがタッチパッド搭載モデルの場合は、手のひら や洋服の袖などがタッチパッドに触れ、そのため、カーソル移 動が発生している可能性があります。
	- 「□ を押し、タッチパッドの機能を無効にし、キー入力をお 試しください。

※設定によっては、Fnキーと同時に押下頂く必要があります。

#### **ソフトウェアに関するFAQ**

- **1. 電源インジケーターは点灯しているが、本機が正常に起動しない**
	- 電源ボタンを10秒 (モデルによっては4秒) 以上押し、電源を切 り、ACアダプターとバッテリーパック (特定モデルのみ) が正し く取り付けられているか確認のうえ、再度、電源を入れてくだ さい。
	- それでも起動しない場合は、コールセンターへご連絡くだ さい。
- **2. 「Remove disks or other media. Press any key to restart」が表 示される**
	- USBデバイスが接続されている場合は取り外してください。
	- 光学ドライブ搭載のモデルでは、CDなどが挿入されている場 合はそちらを取り外します。
	- それでも起動しない場合は、記憶装置に何らかの問題が発 生している可能性があります。コールセンターへご連絡くだ さい。

**3. 起動や動作が遅い**

お買い上げ後にインストールしたアプリなどがありましたら、そちら の堂駐の解除をお試しください。

#### **4. 本機が起動しない/OSが起動しない**

- 接続しているUSBデバイスなどをすべて取り外して、電源を入 れてください。
- 機器本体の温度が上昇している場合は、過熱を防止するため の機能が自動的に働いてる可能性がありますので、しばらく 待ってから再度、電源を入れてください。
- それでも起動したい場合は、コールセンターへで連絡くだ さい。
- **5. スリープ状態/ 休止状態から復帰しない**
	- 特定モデルでは、スリープ状態からの復帰には電源ボタンを押 す必要があります。電源ボタンを押してください。
	- バッテリー残量が少なくなっている、もしくは、完全に放電して いる可能性があります。ACアダプターを接続し電源ボタンを押 してください。
	- 一旦、電源ボタンを10秒 (モデルによっては4秒) 以上押し、 機器を強制終了後、雷源ボタンを押し、起動してください。な お、保存していないデータは失われます。

他にも問題がありましたら、 https://www.asus.com/jp/support/FAQ/1045091/ を参照してトラブル シューティングを行ってください。

# **Chapter 6: 付録**

### **Federal Communications Commission Interference Statement**

This device complies with FCC Rules Part 15. Operation is subject to the following two conditions:

- This device may not cause harmful interference.
- This device must accept any interference received, including interference that may cause undesired operation.

This equipment has been tested and found to comply with the limits for a class B digital device, pursuant to Part 15 of the Federal Communications Commission (FCC) rules. These limits are designed to provide reasonable protection against harmful interference in a residential installation. This equipment generates, uses, and can radiate radio frequency energy and, if not installed and used in accordance with the instructions, may cause harmful interference to radio communications. However, there is no guarantee that interference will not occur in a particular installation. If this equipment does cause harmful interference to radio or television reception, which can be determined by turning the equipment off and on, the user is encouraged to try to correct the interference by one or more of the following measures:

- Reorient or relocate the receiving antenna.
- Increase the separation between the equipment and receiver.
- Connect the equipment into an outlet on a circuit different from that to which the receiver is connected.
- Consult the dealer or an experienced radio/TV technician for help.

**WARNING!** The use of a shielded-type power cord is required in order to meet FCC emission limits and to prevent interference to the nearby radio and television reception. It is essential that only the supplied power cord be used. Use only shielded cables to connect I/O devices to this equipment. You are cautioned that changes or modifications not expressly approved by the party responsible for compliance could void your authority to operate the equipment.

(Reprinted from the Code of Federal Regulations #47, part 15.193, 1993. Washington DC: Office of the Federal Register, National Archives and Records Administration, U.S. Government Printing Office.)

# **FCC RF Exposure Information**

This device meets the government's requirements for exposure to radio waves. This device is designed and manufactured not to exceed the emission limits for exposure to radio frequency (RF) energy set by the Federal Communications Commission of the U.S. Government. The exposure standard employs a unit of measurement known as the Specific Absorption Rate, or SAR. The SAR limit set by the FCC is 1.6 W/kg. Tests for SAR are conducted using standard operating positions accepted by the FCC with the EUT transmitting at the specified power level in different channels. The FCC has granted an Equipment Authorization for this device with all reported SAR levels evaluated as in compliance with the FCC RF exposure guidelines. SAR information on this device is on file with the FCC and can be found under the Display Grant section of www.fcc.gov/oet/ea/fccid.

# **UL Safety Notices**

Required for UL 1459 covering telecommunications (telephone) equipment intended to be electrically connected to a telecommunication network that has an operating voltage to ground that does not exceed 200V peak, 300V peak-to-peak, and 105V rms, and installed or used in accordance with the National Electrical Code (NFPA 70).

When using the Notebook PC modem, basic safety precautions should always be followed to reduce the risk of fire, electric shock, and injury to persons, including the following:

- DO NOT use the Notebook PC near water, for example, near a bath tub, wash bowl, kitchen sink or laundry tub, in a wet basement or near a swimming pool.
- DO NOT use the Notebook PC during an electrical storm. There may be a remote risk of electric shock from lightning.
- DO NOT use the Notebook PC in the vicinity of a gas leak.

Required for UL 1642 covering primary (non-rechargeable) and secondary (rechargeable) lithium batteries for use as power sources in products. These batteries contain metallic lithium, or a lithium alloy, or a lithium ion, and may consist of a single electrochemical cell or two or more cells connected in series, parallel, or both, that convert chemical energy into electrical energy by an irreversible or reversible chemical reaction.

- DO NOT dispose the Notebook PC battery pack in a fire, as they may explode. Check with local codes for possible special disposal instructions to reduce the risk of injury to persons due to fire or explosion.
- DO NOT use power adapters or batteries from other devices to reduce the risk of injury to persons due to fire or explosion. Use only UL certified power adapters or batteries supplied by the manufacturer or authorized retailers.

### **Power Safety Requirement**

Products with electrical current ratings up to 6A and weighing more than 3Kg must use approved power cords greater than or equal to: H05VV-F, 3G, 0.75 $\text{mm}^{\scriptscriptstyle{2}}$  or H05VV-F, 2G, 0.75mm<sup>2</sup>.

# **TV Notices**

Note to CATV System Installer—Cable distribution system should be grounded (earthed) in accordance with ANSI/NFPA 70, the National Electrical Code (NEC), in particular Section 820.93, Grounding of Outer Conductive Shield of a Coaxial Cable – installation should include bonding the screen of the coaxial cable to the earth at the building entrance.

## **Macrovision Corporation Product Notice**

This product incorporates copyright protection technology that is protected by method claims of certain U.S.A. patents and other intellectual property rights owned by Macrovision Corporation and other rights owners. Use of this copyright protection technology must be authorized by Macrovision Corporation, and is intended for home and other limited viewing uses only *unless otherwise* authorized by Macrovision Corporation. Reverse engineering or disassembly is prohibited.

# **聴覚障害を防ぐため**

イヤホンやヘッドホンからの過度な音圧は、難聴などの聴覚障害の原 因となる場合があります。ボリュームコントロールやイコライザーを基 準値以外に設定した場合、イヤホンやヘッドホンの出力電圧が増加し音 圧が高くなることがあります。ご注意ください。

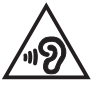

# **筐体のコーティングについて**

感電などを防ぐため、本機は絶縁性のあるコーティング材を使用しています (入出力 ポート搭載部分を除く)。

### **Nordic Lithium Cautions (for lithium-ion batteries)**

CAUTION! Danger of explosion if battery is incorrectly replaced. Replace only with the same or equivalent type recommended by the manufacturer. Dispose of used batteries according to the manufacturer's instructions. (English)

ATTENZIONE! Rischio di esplosione della batteria se sostituita in modo errato. Sostituire la batteria con un una di tipo uguale o equivalente consigliata dalla fabbrica. Non disperdere le batterie nell'ambiente. (Italian)

VORSICHT! Explosionsgefahr bei unsachgemäßen Austausch der Batterie. Ersatz nur durch denselben oder einem vom Hersteller empfohlenem ähnlichen Typ. Entsorgung gebrauchter Batterien nach Angaben des Herstellers. (German)

ADVARSELI! Lithiumbatteri - Eksplosionsfare ved fejlagtig håndtering. Udskiftning må kun ske med batteri af samme fabrikat og type. Levér det brugte batteri tilbage til leverandøren. (Danish)

VARNING! Explosionsfara vid felaktigt batteribyte. Använd samma batterityp eller en ekvivalent typ som rekommenderas av apparattillverkaren. Kassera använt batteri enligt fabrikantens instruktion. (Swedish)

VAROITUS! Paristo voi räjähtää, jos se on virheellisesti asennettu. Vaihda paristo ainoastaan laitevalmistajan sousittelemaan tyyppiin. Hävitä käytetty paristo valmistagan ohjeiden mukaisesti. (Finnish)

ATTENTION! Il y a danger d'explosion s'il y a remplacement incorrect de la batterie. Remplacer uniquement avec une batterie du mêre type ou d'un type équivalent recommandé par le constructeur. Mettre au rebut les batteries usagées conformément aux instructions du fabricant. (French)

ADVARSEL! Eksplosjonsfare ved feilaktig skifte av batteri. Benytt samme batteritype eller en tilsvarende type anbefalt av apparatfabrikanten. Brukte batterier kasseres i henhold til fabrikantens instruksjoner. (Norwegian)

標準品以外の使用は、危険の元になります。交換品を使用する場合、製造者 に指定されるものを使って下さい。製造者の指示に従って処理して下さい。

(Japanese)

ВНИМАНИЕ! При замене аккумулятора на аккумулятор иного типа возможно его возгорание. Утилизируйте аккумулятор в соответствии с инструкциями производителя. (Russian)

### **Declaration of Compliance for Product Environmental Regulation**

ASUS follows the green design concept to design and manufacture our products, and makes sure that each stage of the product life cycle of ASUS product is in line with global environmental regulations. In addition, ASUS disclose the relevant information based on regulation requirements.

Please refer to http://csr.asus.com/Compliance.htm for information disclosure based on regulation requirements ASUS is complied with.

# **EU REACH and Article 33**

Complying with the REACH (Registration, Evaluation, Authorization, and Restriction of Chemicals) regulatory framework, we publish the chemical substances in our products at ASUS REACH website at http://csr.asus.com/english/REACH.htm.

# **EU RoHS**

This product complies with the EU RoHS Directive. For more details, see http://csr.asus.com/english/article.aspx?id=35.

### **Japan JIS-C-0950 Material Declarations**

Information on Japan RoHS (JIS-C-0950) chemical disclosures is available on http://csr.asus.com/english/article.aspx?id=19.

# **回収とリサイクルについて**

使用済みのコンピューター、ノートPC等の電子機器には、環境に悪影響を与える有 害物質が含まれており、通常のゴミとして廃棄することはできません。リサイクルに よって、使用済みの製品に使用されている金属部品、プラスチック部品、各コンポー ネントは粉砕され新しい製品に再使用されます。また、その他のコンポーネントや部 品、物質も正しく処分・処理されることで、有害物質の拡散の防止となり、環境を保 護することに繋がります。

# **Ecodesign Directive**

European Union announced a framework for the setting of ecodesign requirements for energy-related products (2009/125/EC). Specific Implementing Measures are aimed at improving environmental performance of specific products or across multiple product types. ASUS provides product information on the CSR website. Further information could be found at https://csr.asus.com/english/article.aspx?id=1555.

#### **ENERGY STAR Qualified Product**

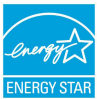

ENERGY STAR is a joint program of the U.S. Environmental Protection Agency and the U.S. Department of Energy helping us all save money and protect the environment through energy efficient products and practices.

All ASUS products with the ENERGY STAR logo comply with the ENERGY STAR standard, and the power management feature is enabled by default. The monitor is automatically set to sleep within 10 minutes of user inactivity; the computer is automatically set to sleep within 30 minutes of user inactivity. To wake your computer, click the mouse, press any key on the keyboard, or press the power button.

Please visit http://www.energystar.gov/powermanagement for detail information on power management and its benefits to the environment. In addition, please visit http://www.energystar.gov for detail information on the ENERGY STAR joint program.

> **NOTE:** Energy Star is NOT supported on FreeDOS and Linux-based operating systems.

### **EPEAT Registered Products**

The public disclosure of key environmental information for ASUS EPEAT (Electronic Product Environmental Assessment Tool) registered products is available at https://csr.asus.com/english/article.aspx?id=41. More information about EPEAT program and purchase guidance can be found at www.epeat.net.

#### **BIOSテキストフォントのライセンス**

Copyright © 2023 Androidオープンソースプロジェクト

Apacheライセンス、バージョン20 (以降、「ライセンス」)でライセンス供与 されています。ライセンスを遵守せずに、こちらのファイルを使用することはで きません。

ライセンスのコピーは、以下のアドレスより入手できます。 http://www.apache.org/licenses/LICENSE-2.0

適用法によって要求されるか、または書面で同意されない限り、本ライセンスで 頒布されるソフトウェアは、明示的または暗示的ないかなる種類の保証または条 件もなしに、「現状のまま」頒布します。本ライセンスで権限および制限を管理 している特定の言語については、ライセンスを参照してください。

# **Simplified EU Declaration of Conformity**

ASUSTek Computer Inc. hereby declares that this device is in compliance with the essential requirements and other relevant provisions of Directive 2014/53/EU. Full text of EU declaration of conformity is available at https://www.asus.com/support/.

The WiFi operating in the band 5150-5350 MHz shall be restricted to indoor use for countries listed in the table below:

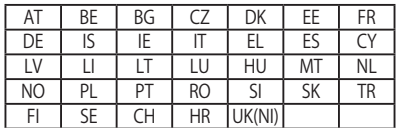

 $C<sub>f</sub>$ 

### **Wi-Fi 6Eに関する通知**

**重要:** Wi-Fi 6Eは一部のモデルでのみサポートされています。Wi-Fi 6Eで利用される周波 数帯は、国や地域によって規制および利用に対する承認が必要な場合がありますので、 ご注意ください。

# **電気・電子機器に含有される化学物質の表 示について**

資源有効利用促進法では、JIS C 0950: 2008 (J-Moss) の定める規格により、製造 元に対し特定の電気・電子機器に含まれる化学物質の情報提供を義務付けていま す。J-Moss とは、電気・電子機器に含有される化学物質の表示に関するJIS規格 の略称で、正式名称は「The marking when content other than exemption does not exceed reference value of percentage content (電気・電子機器の特定の化学 物質の含有表示方法) 」です。なお、この規格は2008年8月1日より適用されてい ます。

この規格に関する詳細情報はASUSのサイト (http://green.asus.com/english/) に記載の「The marking when content other than exemption does not exceed reference value of percentage content (電気・電子機器の特定の化学物質の含有 表示方法) 」をご参照ください。

### **日本国内での無線周波数帯のご利用について**

電波法により5.2/5.3/6GHz帯は屋内使用に限ります(5.2GHz帯高出力データ通信シ ステムの基地局又は陸上移動中継局と通信する場合など法令により許可された場合 を除く)。